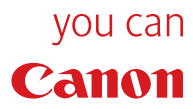

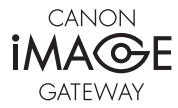

**Registrierungs-Anleitung**

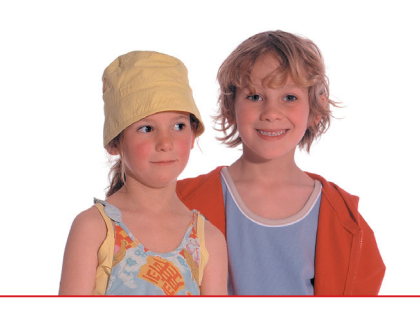

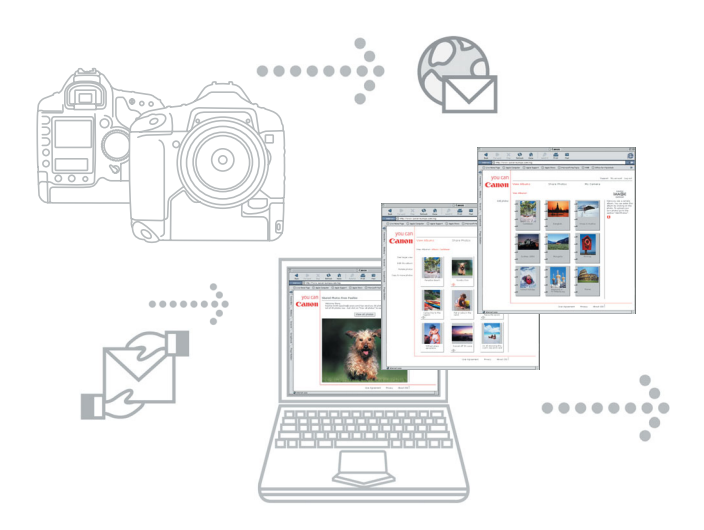

# **Canon Image Gateway**

# **Ihre Online-Welt für kreative Fotos**

Canon Image Gateway – der kreative Weg, das Beste aus Ihrer Canon Digitalkamera in Verbindung mit dem Internet herauszuholen.

Ein kreativer Online Service - mit dem Canon Image Gateway erstellen und versenden Sie im Handumdrehen Ihre schönsten digitalen Fotoalben – ganz einfach, mit ein paar Mausklicks.

## **Gestalten und senden Sie Ihr Online-Fotoalbum**

Ganz einfach mit dem Canon Image Gateway. Die Bilder sortieren Sie nach Ihren Lieblings-Themen – Geburtstag, Ferien, Feste, ganz wie Sie wollen! Ihre Alben werden mit Ton und Ihren Kommentaren lebendig – lassen Sie Ihrer Phantasie ganz einfach freien Lauf. Dann nur noch per E-mail an Freunde oder Familie versenden und die Freude gemeinsam teilen – online – Seite für Seite.

## **Hochwertige Fotoprints online bestellen\***

Der Canon Image Gateway bringt die schönsten Bilder Ihrer Online-Alben in bester Qualität zu Ihnen nach Hause. Einfach Bilder auswählen und Zahlungsform bestätigen – und Ihre brillianten Prints werden an den gewünschten Ort geschickt\*\*.

- \* Dieser Dienst steht bei Drucklegung dieses Prospekts möglicherweise noch nicht zur Verfügung. Nähere Informationen hierzu erhalten Sie auf der CANON iMAGE GATEWAY-Website
- \*\* In manchen Ländern ist die Lieferung eventuell nicht an jeden gewünschten Ort möglich.

# **Zugang zum CANON iMAGE GATEWAY über die mit der Kamera gelieferte Software ZoomBrowser EX/ImageBrowser\*\*\***

Nach der Installation von ZoomBrowser EX auf Ihrem PC (Macintosh-Anwender: ImageBrowser) erscheint beim erstmaligen Start des Programms das folgende Dialogfeld.

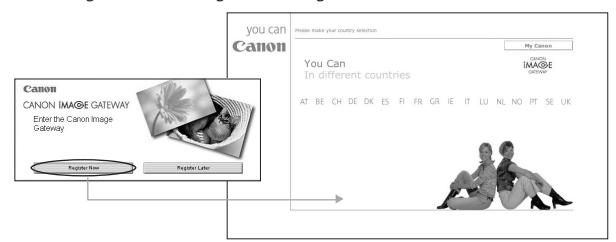

Wenn Sie sich bei CANON iMAGE GATEWAY anmelden möchten, klicken Sie auf **Jetzt registrieren** und folgen den Anweisungen.

Wenn Sie sich jetzt noch nicht anmelden möchten, klicken Sie auf **Später registrieren**. Sie können sich später registrieren, indem Sie in der Menüleiste von ZoomBrowser EX (Macintosh-Anwender: ImageBrowser) die Option **Internet** auswählen.

### (Siehe Abschnitt **Registrieren bei CANON iMAGE GATEWAY über ZoomBrowser EX/ImageBrowser**).

Hinweis: Canon Image Gateway ist nur für registrierte Nutzer zugänglich.

\*\*\* Der CANON iMAGE GATEWAY-Dienst steht derzeit nur in den unten aufgeführten europäischen Ländern zur Verfügung.

United Kingdom, Deutschland, France, Italia, Suomi, Danmark, Nederland, Sverige,Schweiz, Norge, Eire, Belgie, Österreich, España, Luxembourg, Ελλάδα, Portugal

### **Registrieren bei CANON iMAGE GATEWAY über ZoomBrowser EX 1**

Wenn Sie im Begrüßungsbildschirm **Später registrieren** ausgewählt haben und sich bei CANON iMAGE GATEWAY registrieren möchten, befolgen Sie die unten stehenden Anweisungen.

Sie können sich registrieren, indem Sie in ZoomBrowser EX auf der Menüleiste die Option **Internet** und dann **CANON iMAGE GATEWAY** auswählen oder im Bereich **Vorgänge** auf die Schaltfläche **Internet** klicken.

**Die Menüleiste von ZoomBrowser EX**

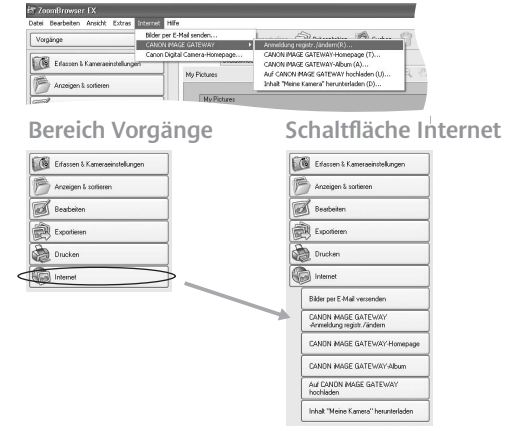

Klicken Sie auf **CANON iMAGE GATEWAY-Anmeldung registr./ändern a)**

Sie können im Bereich **Vorgänge** oder unterhalb der Beschreibung auf die Schaltfläche **Registrieren** klicken.

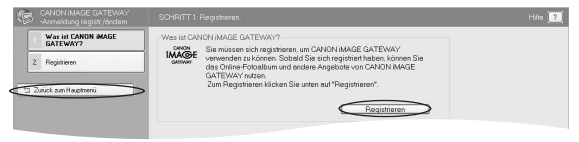

 $\frac{1}{3}$ 

**b)** Wenn Sie auf **Registrieren** klicken, wird eine Webseite geöffnet und eine Internetsitzung gestartet, und Sie können die Online-Registrierung bei CANON iMAGE GATEWAY abschließen.

Anschließend klicken Sie in CANON iMAGE GATEWAY auf die Schaltfläche **Registrieren** und folgen den Anweisungen. Für die Registrierung müssen Sie eine gültige E-Mail-Adresse angeben. Nach erfolgreichem Abschluss der Registrierung werden ein Benutzername und ein Kennwort an die angegebene E-Mail-Adresse gesendet.

Nachdem Sie sich registriert haben, gelangen Sie über die Schaltfläche **Internet** im Bereich **Vorgänge** oder über das Menü **Internet** in ZoomBrowser EX zum Serviceangebot von Canon Image Gateway.

Nachdem Sie sich registriert haben, können Sie über den Vorgang **CANON iMAGE GATEWAY-Anmeldung registr./ändern** Ihrem Konto weitere Produkte hinzufügen.

**Hinweis:** Sie können mehrere Produkte in Ihrem Konto registrieren, es kann jedoch nur ein Konto pro E-Mail-Adresse angemeldet werden.

## **c) Verbindungsinformationen ändern**

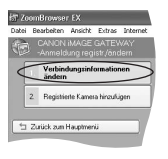

Sie haben die Möglichkeit, Ihre Verbindungsinformationen für die Anmeldung bei CIG zu ändern. Wenn Sie Ihren Benutzernamen und Ihr Kennwort auf der Canon Image Gateway-Website geändert haben, können Sie den neuen Benutzernamen und das neue Kennwort in diesem Abschnitt eingeben, um sich bei CIG anzumelden.

### **Beachten Sie, dass Änderungen von Benutzername und Kennwort nur über die CIG-Website und nicht über ZoomBrowser EX möglich sind.**

Hinweis: Um auf **CANON iMAGE GATEWAY** und andere Funktionen zugreifen zu können, müssen Sie sich zunächst registrieren.

4

# 2 Zugang zu CANON iMAGE GATEWAY per **ZoomBrowser EX (Windows)**

Über das Menü **Internet** in ZoomBrowser EX können Sie:

- **Bilder per E-Mail versenden a)** Genaue Anweisungen zum Bildversand per E-Mail finden Sie in Ihrer Software-Kurzanleitung.
- **Zur CANON iMAGE GATEWAY-Homepage gelangen b)** Wählen Sie aus dem Bereich **Vorgänge** oder auf der Menüleiste den Punkt **Internet** und klicken Sie anschließend auf **CANON iMAGE GATEWAY-**Homepage.

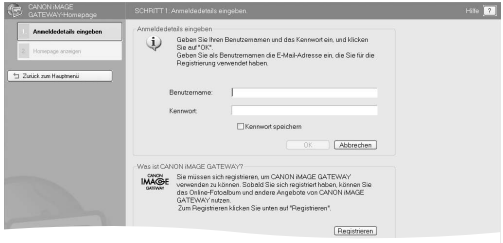

### **c) Anmeldedetails eingeben**

Geben Sie den Benutzernamen und das Kennwort für CANON iMAGE GATEWAY, die Sie bei der Registrierung erhalten haben, in die entsprechenden Felder ein.

Diese Informationen werden zukünftig beim Hochladen von Bildern über ZoomBrowser EX verwendet.

Wenn Sie das Kontrollkästchen **Kennwort speichern** aktivieren, speichert ZoomBrowser EX Ihr CANON iMAGE GATEWAY-Kennwort, sodass Sie es nicht jedes Mal neu eingeben müssen, wenn Sie sich bei CANON iMAGE GATEWAY anmelden.

**d) Homepage anzeigen** Klicken Sie auf diese Schaltfläche, um in den Arbeitsbereich von

CANON iMAGE GATEWAY zu gelangen.

**Wenn Sie noch nicht bei CANON iMAGE GATEWAY registriert sind, klicken Sie auf die Schaltfläche Registrieren, wie unter "Registrieren bei CANON iMAGE GATEWAY über ZoomBrowser EX" beschrieben.**

 $5<sup>1</sup>$ 

## 6

# **3 Ihr Album anzeigen**

Wählen Sie aus dem Bereich **Vorgänge** oder auf der Menüleiste den Punkt **Internet** und klicken Sie anschließend auf **CANON iMAGE GATEWAY-Album.**

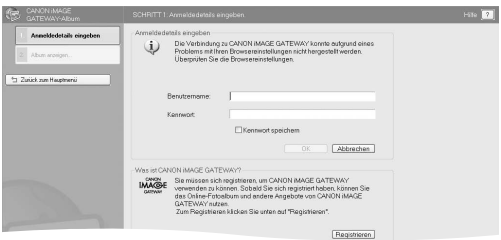

- **Anmeldedetails eingeben a)** Geben Sie Benutzernamen und Kennwort für CANON iMAGE GATEWAY in die entsprechenden Felder ein.
- **Album anzeigen b)**

Klicken Sie auf diese Schaltfläche, um in CANON iMAGE GATEWAY Ihre Bilder anzusehen.

**Wenn Sie noch nicht bei CANON iMAGE GATEWAY registriert sind, klicken Sie auf die Schaltfläche Registrieren, wie unter "Registrieren bei CANON iMAGE GATEWAY über ZoomBrowser EX" beschrieben.**

# **4 Bilder auf CANON iMAGE GATEWAY hochladen**

Wählen Sie aus dem Bereich **Vorgänge** oder auf der Menüleiste den Punkt **Internet** und anschließend **Auf CANON iMAGE GATEWAY hochladen.**

Sie können diesen Vorgang verwenden, um Bilder, die mit einer Canon Kamera aufgenommen wurden, auf CANON iMAGE GATEWAY hochzuladen.

Klicken Sie im Bereich **Vorgänge** auf **Internet** und wählen Sie **Auf CANON iMAGE GATEWAY hochladen.**

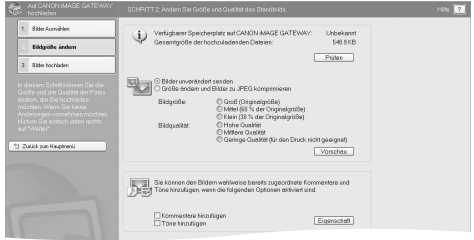

#### **a) Bilder auswählen**

Klicken Sie auf diese Schaltfläche, um die Bilder auszuwählen, die Sie hochladen möchten. Zum Upload wird das JPEG Format verwendet. Das RAW-Format wird nicht unterstützt.

- **b) Bildgröße ändern** Klicken Sie auf diese Schaltfläche, wenn Sie die Größe der hochzuladenden Bilder ändern oder ihnen Kommentare und Sounds hinzufügen möchten. Die Bilder, die Sie zum Hochladen ausgewählt haben, werden unten auf der Seite angezeigt.
- **c) Kommentare hinzufügen**

Aktivieren Sie dieses Kontrollkästchen, wenn Sie ein Bild mit Kommentaren hochladen möchten. Wenn keine Kommentare an das Bild angehängt sind, können Sie im Fenster **Eigenschaft** Kommentare anhängen. Klicken Sie zum Aufrufen dieses Fensters auf die Schaltfläche **Eigenschaft.**

 $\sqrt{7}$ 

**Töne anhängen d)**

Aktivieren Sie dieses Kontrollkästchen, wenn Sie ein Bild mit Sounddatei hochladen möchten. Wenn das Bild über keine Sounddatei verfügt, können Sie durch Klicken auf die Schaltfläche **Eigenschaft** eine Sounddatei hinzufügen.

**Beachten Sie** darüber hinaus, dass dieser Vorgang keine Bilder unterstützt, die größer sind als 5000 x 5000 Pixel, das RAW-Format aufweisen oder deren Namen länger sind als 64 Byte.

**Bilder hochladen e)**

## **Anmeldedetails eingeben**

Geben Sie Benutzernamen und Kennwort für CANON iMAGE GATEWAY in die entsprechenden Felder ein.

Klicken Sie auf die Schaltfläche **Hochladen,** um den Ladevorgang zu starten.

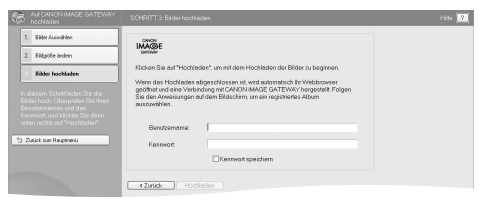

Klicken Sie auf das Symbol **(2)**, um weitere Informationen zum Hochladen von Bildern und zum Ändern der Bildgröße zu erhalten.

### **Registrieren bei CANON iMAGE GATEWAY über ImageBrowser 1**

Wenn Sie im Begrüßungsbildschirm **Später registrieren** ausgewählt haben und sich bei CANON iMAGE GATEWAY registrieren möchten, befolgen Sie die unten stehenden Anweisungen.

Um sich zu registrieren, klicken Sie in ImageBrowser auf der Menüleiste auf **Internet** und wählen Sie **CANON iMAGE GATEWAY.**

## **Menüleiste in ImageBrowser**

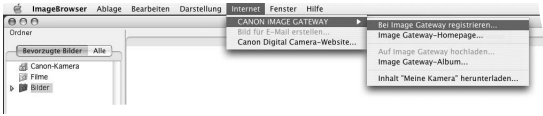

- Klicken Sie anschließend auf **Registrieren für Image Gateway. a)**
- Wenn Sie auf **Registrieren** klicken, wird eine Webseite geöffnet **b)** und eine Internetsitzung gestartet, und Sie können die Online-Registrierung bei CANON iMAGE GATEWAY abschließen.

Anschließend klicken Sie in CANON iMAGE GATEWAY auf die Schaltfläche **Registrieren** und folgen den Anweisungen. Für die Registrierung müssen Sie eine gültige E-Mail-Adresse angeben. Nach erfolgreichem Abschluss der Registrierung werden ein Benutzername und ein Kennwort an die angegebene E-Mail-Adresse gesendet.

Nachdem Sie sich registriert haben, wählen Sie auf der **Menüleiste** den Punkt **Internet**, um über ImageBrowser zum Serviceangebot von **Canon Image Gateway** zu gelangen.

**Hinweis:** Sie können mehrere Produkte in Ihrem Konto registrieren, es kann jedoch nur ein Konto pro E-Mail-Adresse angemeldet werden.

 $9$ 

# **Die Canon Image Gateway-Homepage 2anzeigen**

Wählen Sie auf der Menüleiste den Punkt **Internet** und klicken Sie anschließend auf **Image Gateway-Homepage.**

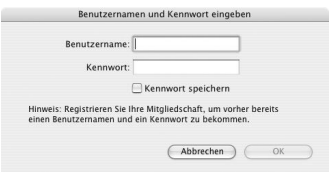

### **Anmeldedetails eingeben a)**

Geben Sie Benutzernamen und Kennwort für Canon Image Gateway in die entsprechenden Felder ein und bestätigen Sie anschließend mit **OK.** Benutzername und Kennwort haben Sie bei Ihrer Registrierung für Canon Image Gateway erhalten.

Diese Informationen werden zukünftig beim Hochladen von Bildern über ImageBrowser verwendet.

Wenn Sie das Kontrollkästchen **Kennwort speichern** aktivieren, speichert ImageBrowser Ihr CANON iMAGE GATEWAY-Kennwort, sodass Sie es nicht jedes Mal neu eingeben müssen, wenn Sie sich bei CANON iMAGE GATEWAY anmelden.

## **Ihre Bilder auf CANON iMAGE GATEWAY 3 hochladen**

Wählen Sie auf der Menüleiste den Punkt **Internet** und anschließend **Auf CANON iMAGE GATEWAY hochladen.**

Sie können diesen Vorgang verwenden, um Bilder die mit einer Canon Kamera aufgenommen wurden, auf CANON iMAGE GATEWAY hochzuladen.

**Bilder auswählen a)**

Wählen Sie die Bilder aus, die Sie hochladen möchten.

Zum Upload wird das JPEG Format verwendet. Das RAW-Format wird nicht unterstützt.

**Anmeldedetails eingeben b)**

Geben Sie Benutzernamen und Kennwort für die Anmeldung bei Canon Image Gateway in die entsprechenden Felder ein.

Klicken Sie auf die Schaltfläche **Weiter**, um fortzufahren, oder auf **Abbrechen**, um den Vorgang abzubrechen.

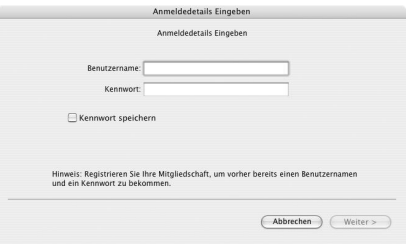

 $\sqrt{11}$ 

**Töne und Kommentare hinzufügen c)** Sie können Ihre Bilder mit Ton und Kommentaren hochladen. Beachten Sie, dass Tonmemos eines Videos nicht hochgeladen werden.

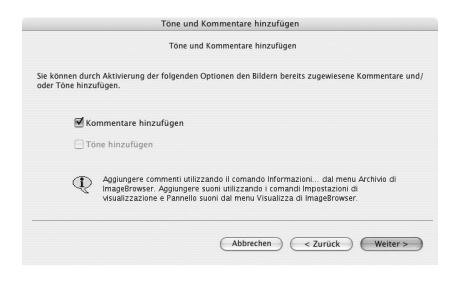

Klicken Sie auf **Weiter**, um fortzufahren, auf **Zurück**, um zum vorherigen Schritt zurückzugehen, oder auf **Abbrechen**, um den Vorgang abzubrechen.

**Größe des Standbilds ändern d)**Anschließend können Sie die Größe der Bilder, die Sie hochladen möchten, ändern.

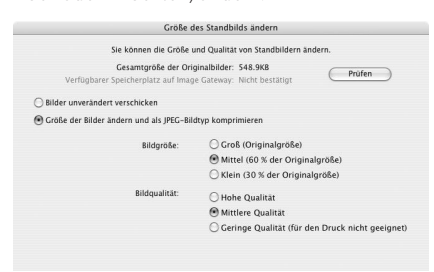

## $\sqrt{13}$

### **Bilder hochladen e)**

Klicken Sie auf diese Schaltfläche, um den Ladevorgang zu starten.

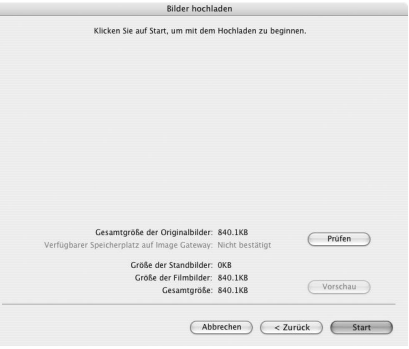

Klicken Sie auf **Weiter**, um fortzufahren, auf **Zurück**, um zum vorherigen Schritt zurückzugehen, oder auf **Abbrechen**, um den Vorgang abzubrechen.

# **4 Ihr Album anzeigen**

Wählen Sie auf der Menüleiste den Punkt **Internet** und klicken Sie anschließend auf **Image Gateway-Album**.

**a) Anmeldedetails eingeben**

Geben Sie Benutzernamen und Kennwort für CANON iMAGE GATEWAY in die entsprechenden Felder ein und bestätigen Sie mit OK.

## **Einfach einloggen und den Canon Image Gateway erleben**

Weitere Informationen über den Canon Image Gateway, die vielfachen- teils kostenlosen - Service-Angebote oder eine Einführung zu den Möglichkeiten des Canon Image Gateway finden Sie unter

### **www.cig.canon-europe.com**

Canon Digitalkamera und Internet – so holen Sie das Beste aus Ihren Bildern heraus:

- **Online Fotoalben erstellen**
- **Fotos online teilen**
- **Fotoprints von Ihren digitalen Aufnahmen bestellen**

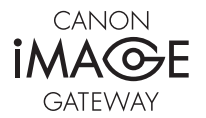

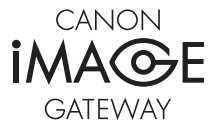

#### **Canon Inc.**

30-2, Shimomaruko 3-Chome, Ohta-Ku, Tokyo 146-8501, Japan www.canon.com

Europe, Africa and Middle East **Canon Europa N.V.** P.O.Box 2262, 1180 EG Amstelveen, The Netherlands www.canon-europe.com

you can **Canon** 

CIG\_DSLR\_1-0DE